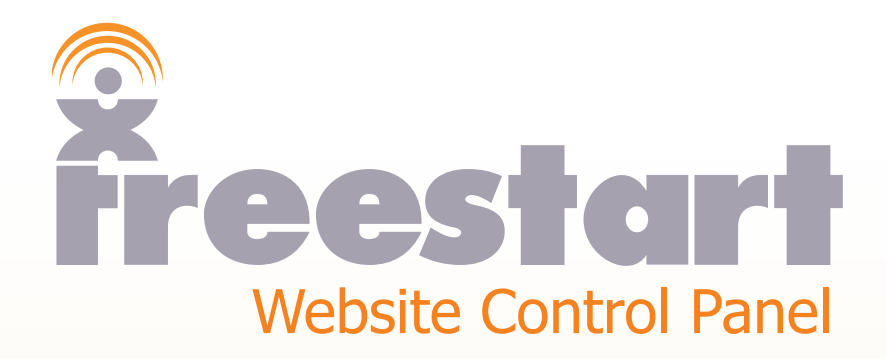

*Email Accounts*

## **Email Accounts**

You can quickly and easily add email addresses through the Control Panel.

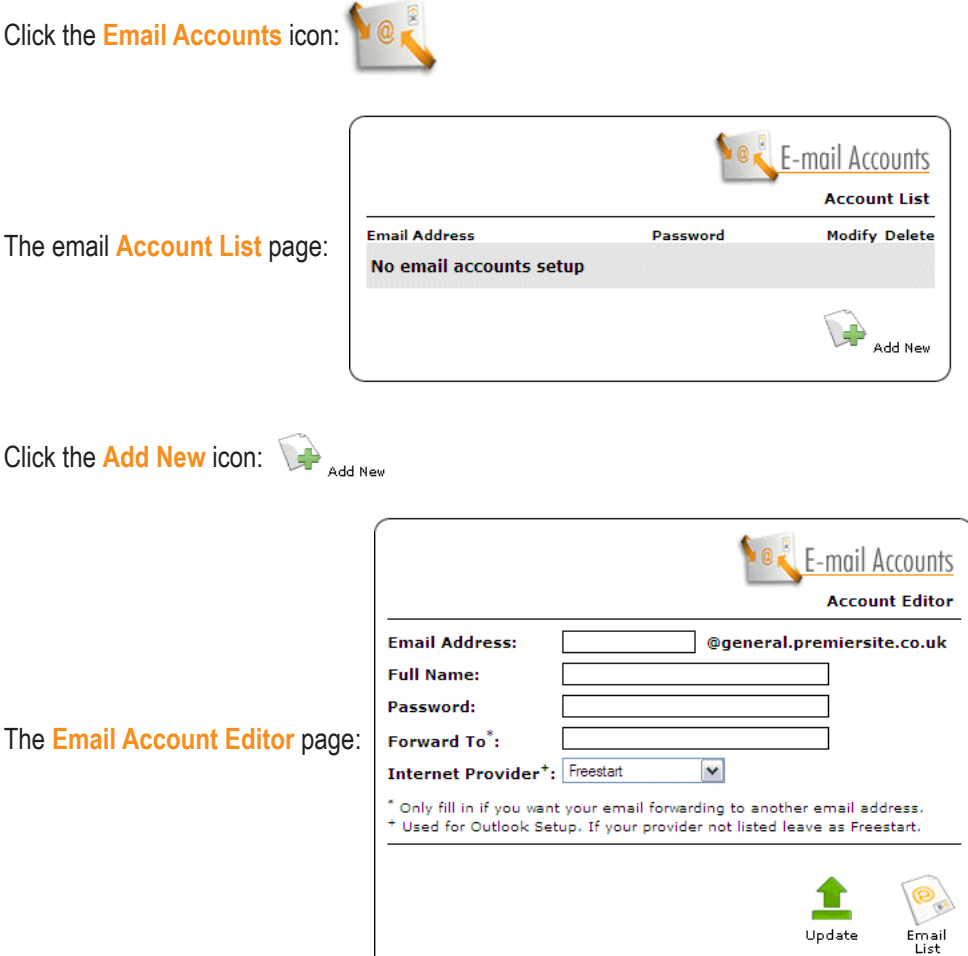

**Please note:** when you purchased your Freestart website it came with a domain name. The domain name will appear on the **Account Editor** page. You can add as many emails as you wish.

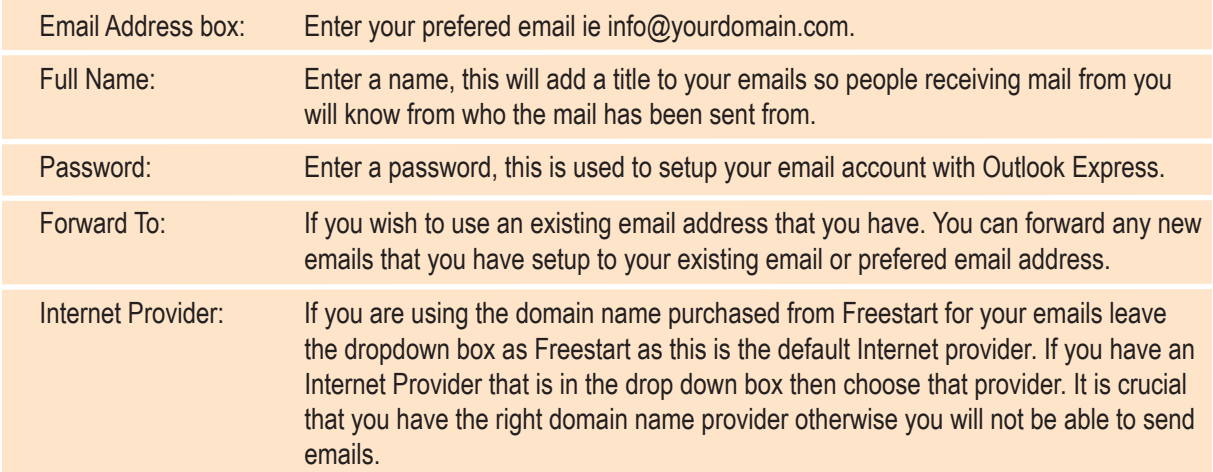

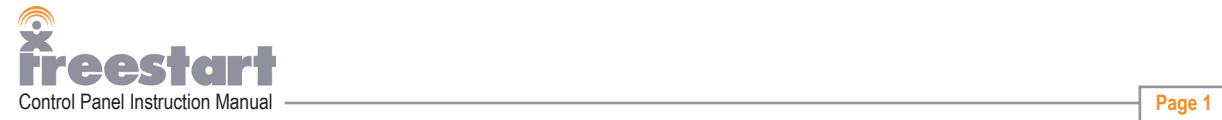

When you have filled in the required information click the **Update** Icon:

Next, click the **Email List** icon:

Your email has now been added to the control panel.

You can add as many email addresses as you wish by clicking on the **Add New** icon:

To make changes to an email address click the **Modify** icon:

To delete an email address click the **Delete** icon:

If you wish to use Outlook Express to send and receive your new email click the **Modify** Icon:

Next, click the **Outlook Express** icon:

The following popup window will appear:

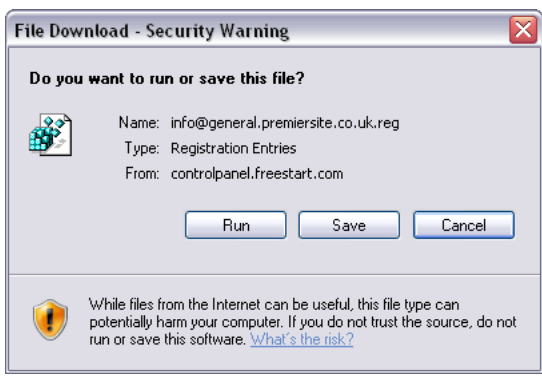

You can eithier click the **Run** button to run the configuration program straight away or click the **Save** button to download the program to your computer for installation at a later date.

For this tutorial click the **Run** button.

The **Registry Editor** box will show, click **OK** and click **OK** again on the next screen.

Your Outlook Express has now been configured to use your new email address.

To check that your new email address has been added to Outlook, open Outlook Express. If Outlook is already open, close the program down and restart Outlook.

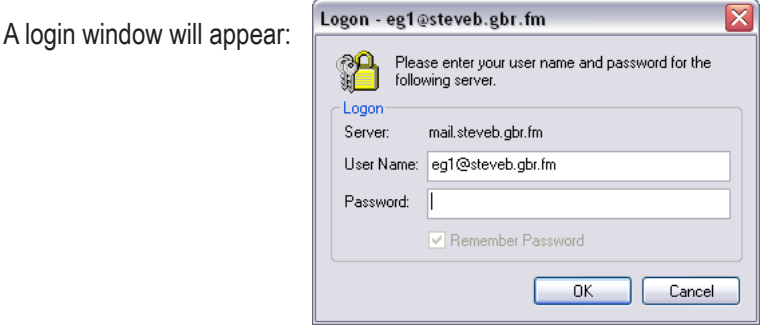

Enter your password and click **OK.**

Your Outlook Express has now been configured to use your new email address.

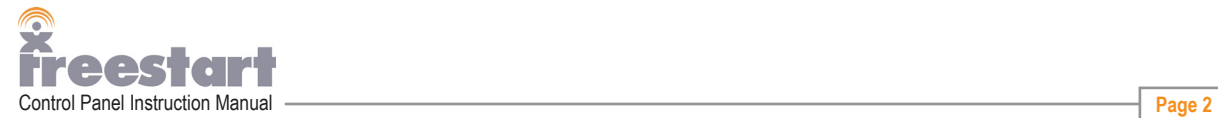